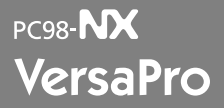

NEC

Windows XP Professional Windows XP Home Edition Windows 2000 Professional

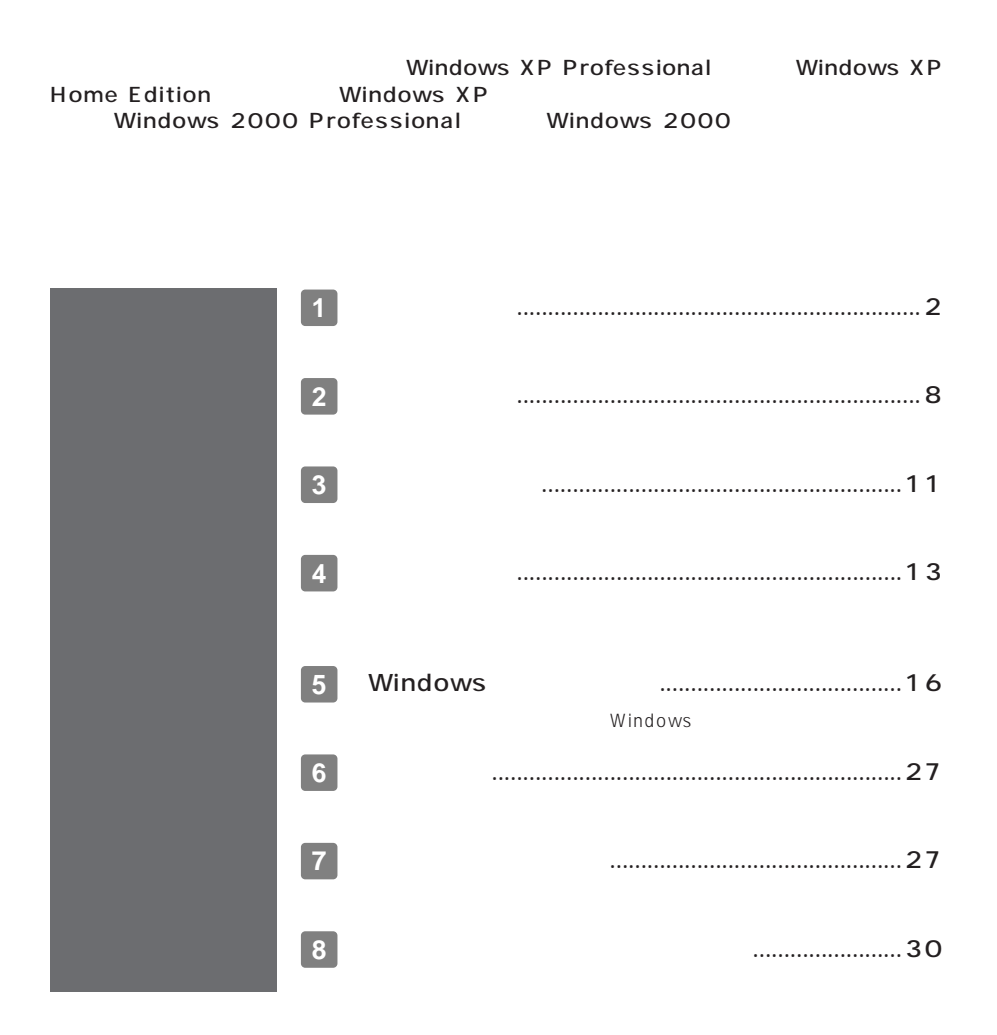

<span id="page-1-0"></span>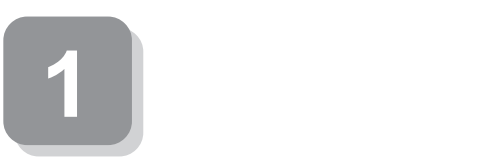

**15** 

aaaaaaaaaaaaaaaa **スマートセレクション型番を控える**

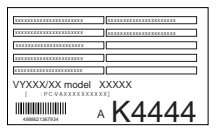

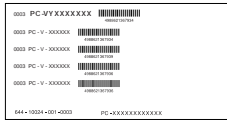

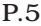

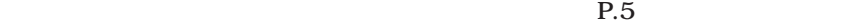

 $\text{P.8}$  **2** 

**1. スマートセレクション型番を次の枠に控える**

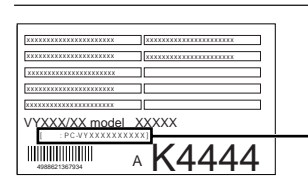

# PC-VYLLLBLLLLLL **1 2 3 4 5 6 7**

OCPU

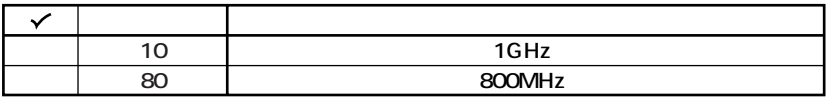

**OCPU** 

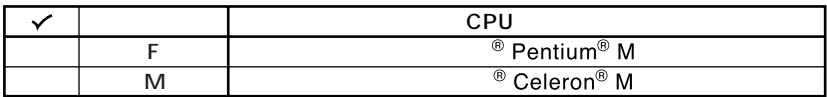

 $\odot$ 

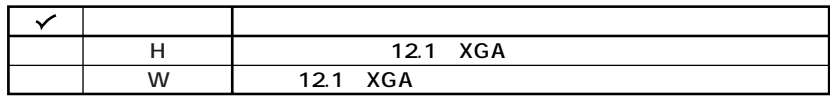

 $\bullet$ 

**OS** 

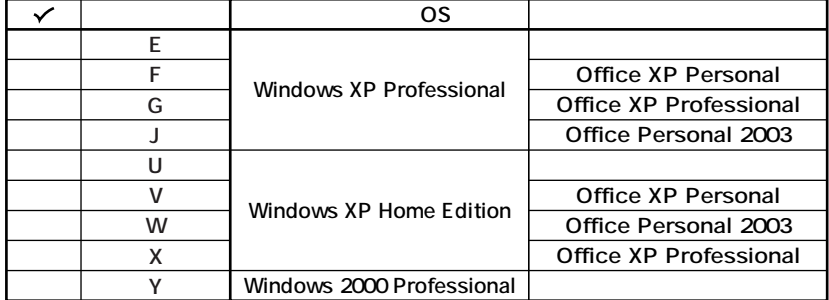

# **OFDD CD-ROM**

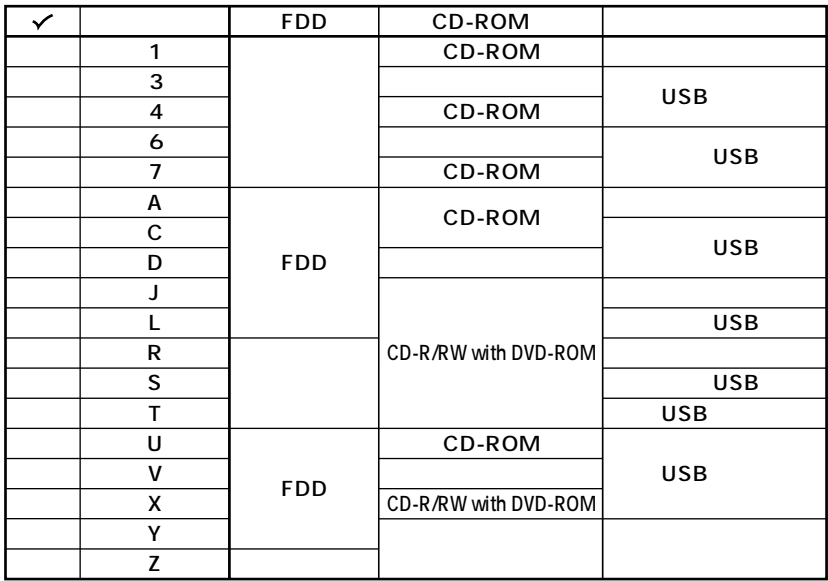

 $\ddot{\mathbf{O}}$ 

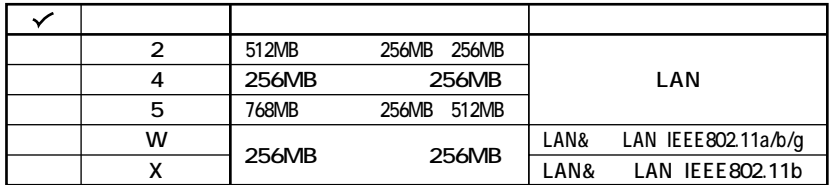

 $\ddot{\mathbf{z}}$ 

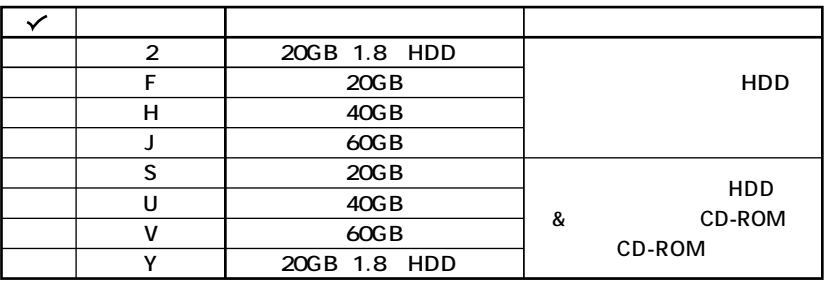

 $\bullet$ 

 $P.8$   $2$ 

**フレーム型番とコンフィグオプション型番を控えます。控え終わったら、P.8 2**

**1. フレーム型番を次のチェック表にチェックする**

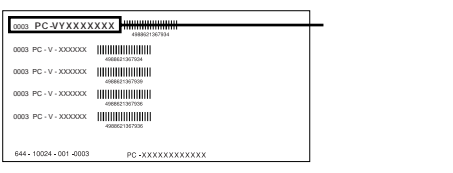

# PC-VYLI⊥B**B** LL **1 2 3 4**

#### **0** CPU

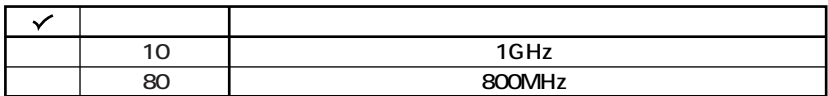

aaaaaaaaaaaaaaaa **フリーセレクション型番を控える**

**2** CPU

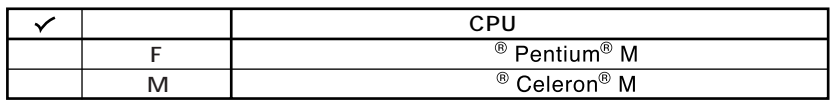

**3 ディスプレイの種類を表しています。**

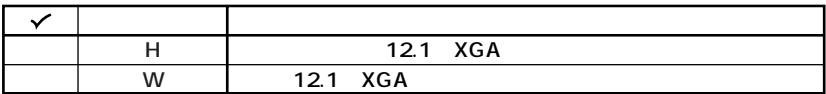

# **4 インストールOSの種類を表しています。**

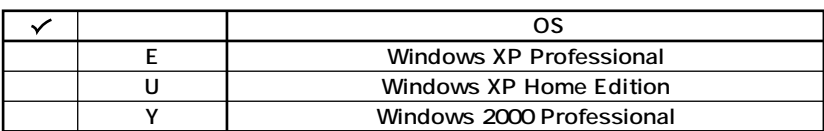

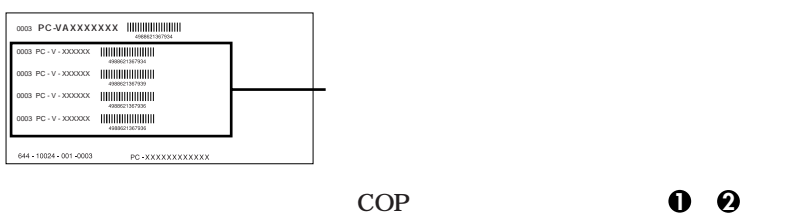

**ルにも必須でステッカーには必ず記載されています(選択必須COP) 3 <sup>10</sup> は選択** したモデルのエヌをステッカーには、また、<br>モデルのオプションには、また、<br>アプションには、また、<br><sub>モデル</sub>ルートのアプションには、

**ステッカーに記載されているCOP型番は順不同になっています。**

**2. コンフィグオプション型番を次のチェック表にチェックする**

**COP型番に記載されている英数字の意味は次の通りです。**

**1 0** PC-N-HD D

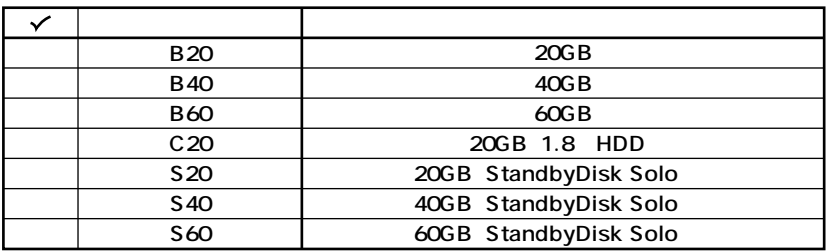

**2 PC-N-NE** D

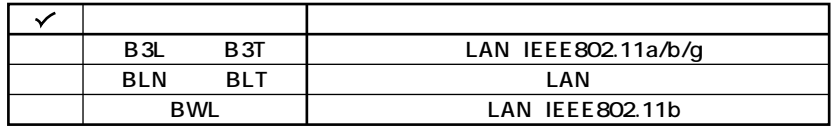

**3 PC-N-MB□□□Dは合計メモリを表しています。(選択任意)**

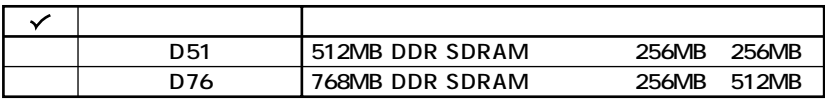

 $QPC-N-CD$  D CD-ROM

**選択しなかった場合は、CDレスモデルになります。**

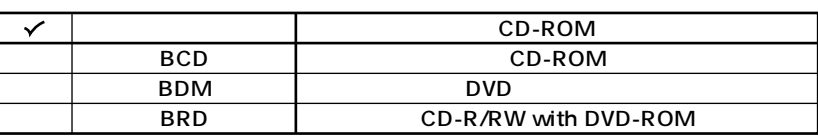

**選択しなかった場合は、FDレスモデルになります。**

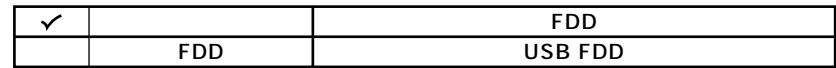

#### **6 PC-N-AP** D

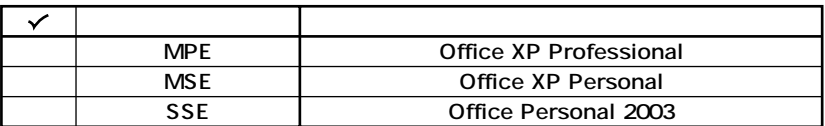

#### **7 PC-N-PD** D

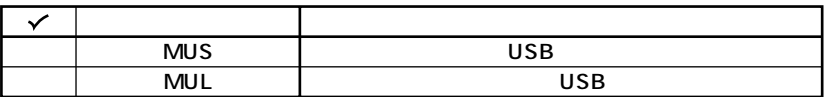

## **8 PC-N-2B** D

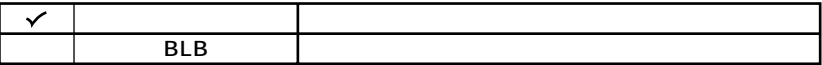

**9 PC-N-SU** 2-S

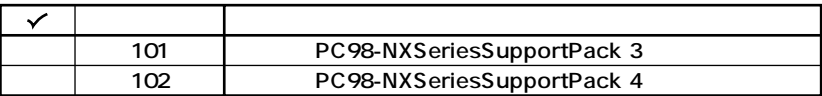

**1 D PC-N-BC** 

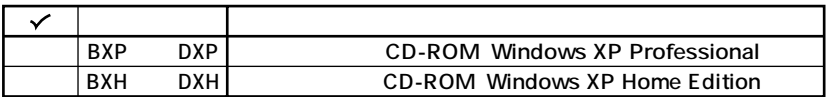

**※上記の 1 10 のすべての組み合わせが実現できているわけではありません。**

<span id="page-7-0"></span>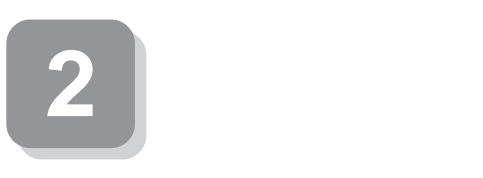

aaaaaaaaaaaaaaaa **添付品の中身を確認する**

# **0**

**P.2** 1 **P.5** 1 **P.6** 2

 $NEC$ 

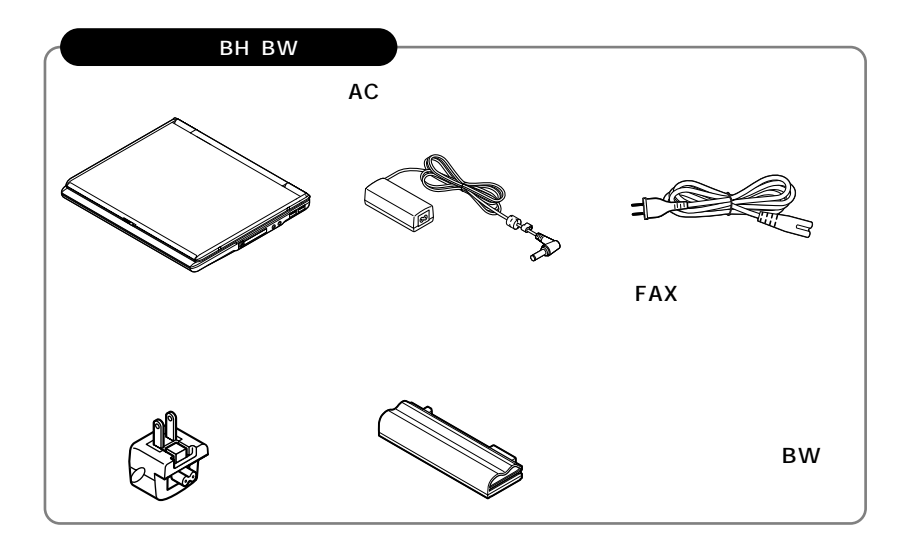

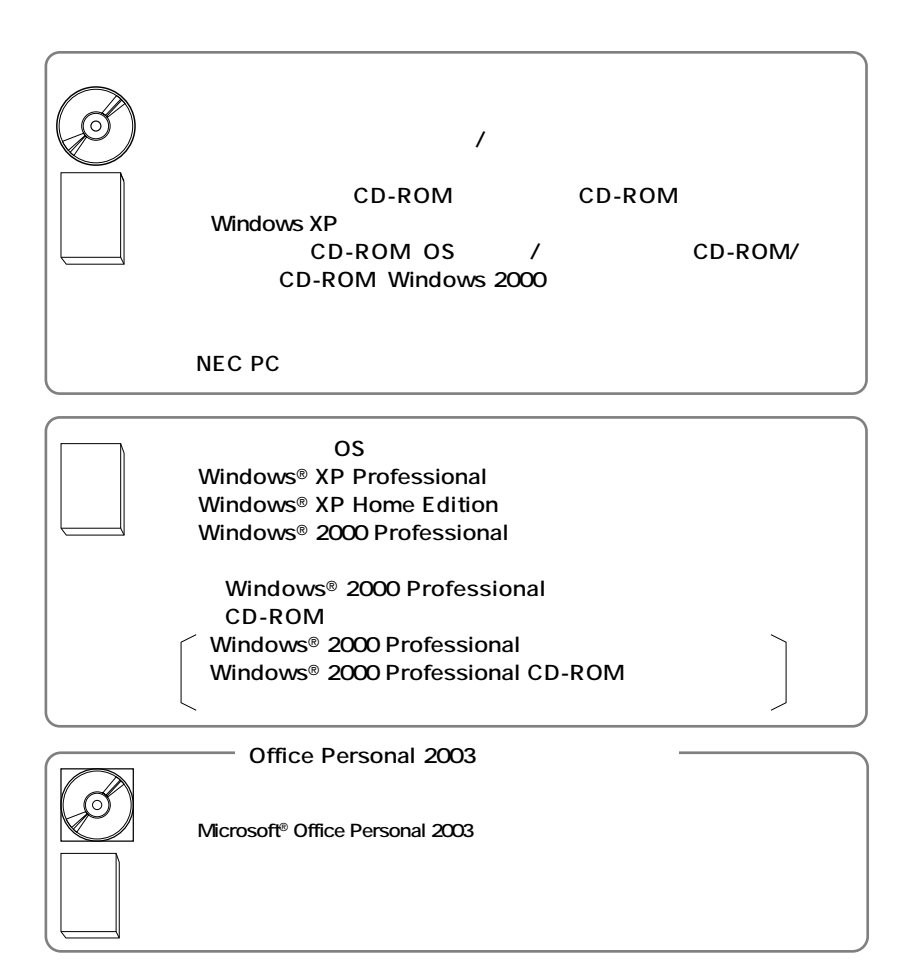

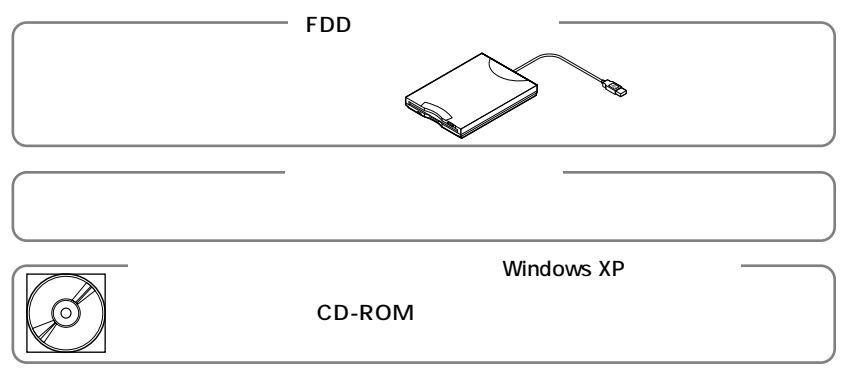

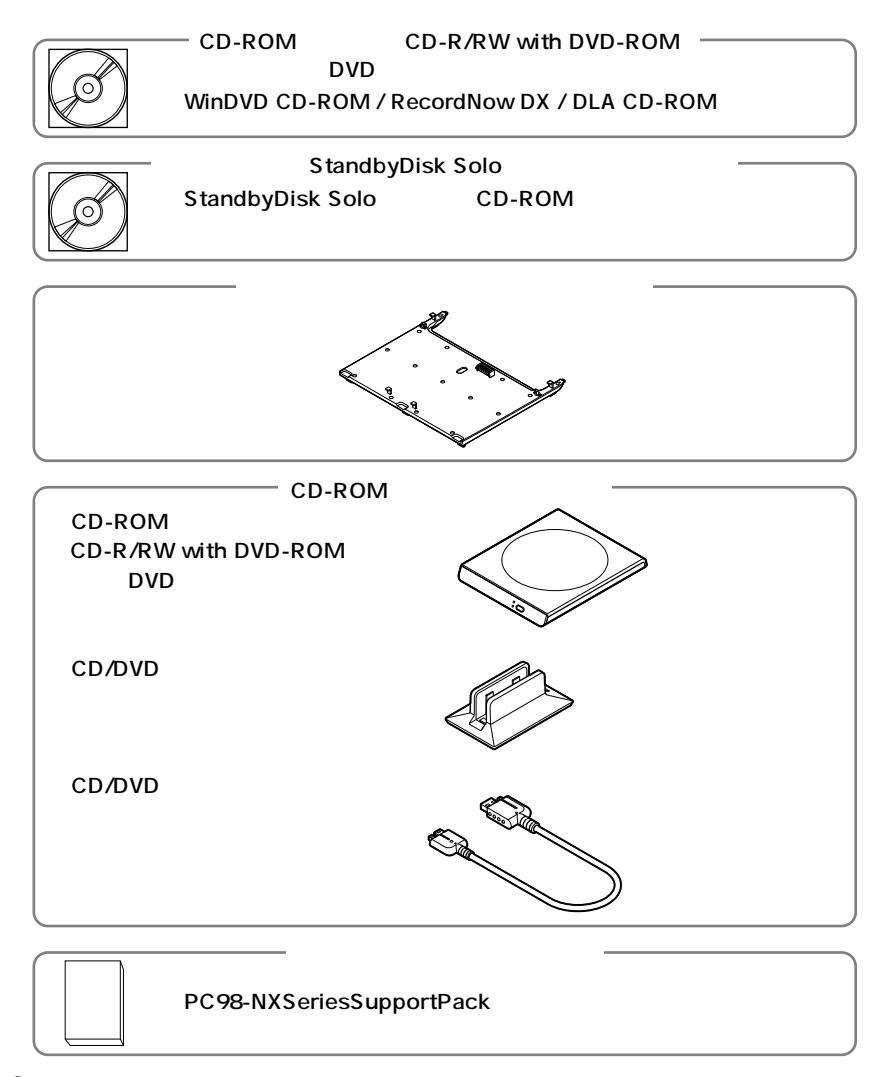

**2 本体にある型番、製造番号と保証書の型番、製造番号が一致していることを確認**

**PC-VY XXX…XX**

**次のページの 3 使用場所の決定」へ進んでください。**

<span id="page-10-0"></span>**3 使用場所の決定**

 $\overline{O}$ 

**◆温度5℃~35℃ 湿度20%~80%**

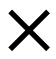

 $\overline{AC}$ 

aaaaaaaaaaaaaaaa **使用場所を決める**

**本機を移動するときは……**

**次のページの 4 添付品の接続」へ進んでください。**

<span id="page-12-0"></span>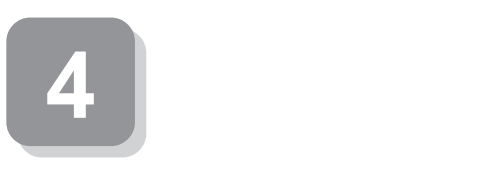

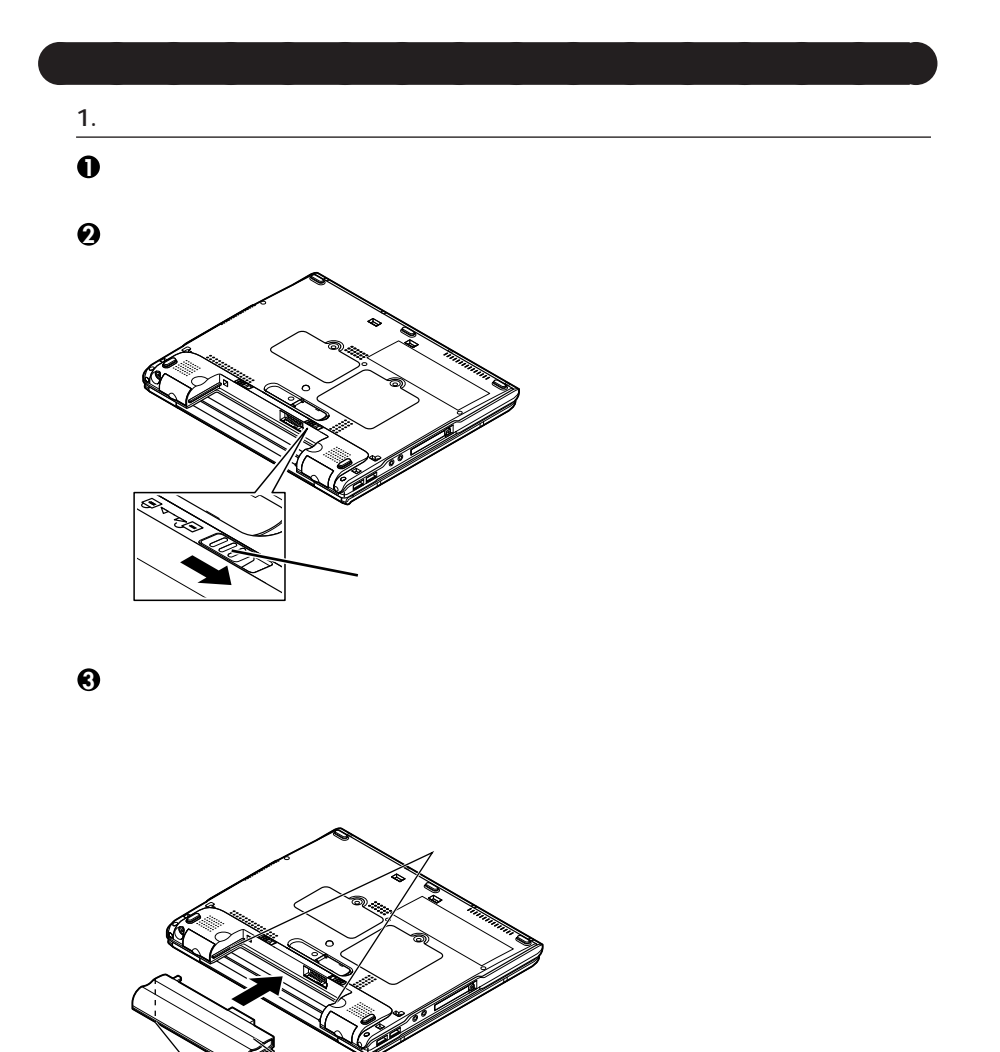

aaaaaaaaaaaaaaaa **接続するときの注意**

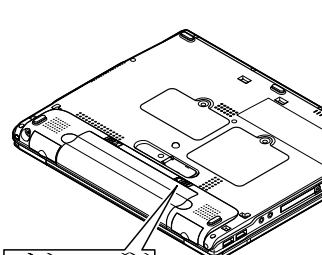

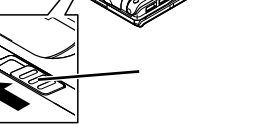

**4 バッテリイジェクトロックを矢印の方向にスライドさせ、ロックする**

**2. ACアダプタを取り付ける**

**マウントプラグは携帯に便利な小型のプラグで、電源コードのかわりにACアダプタ**

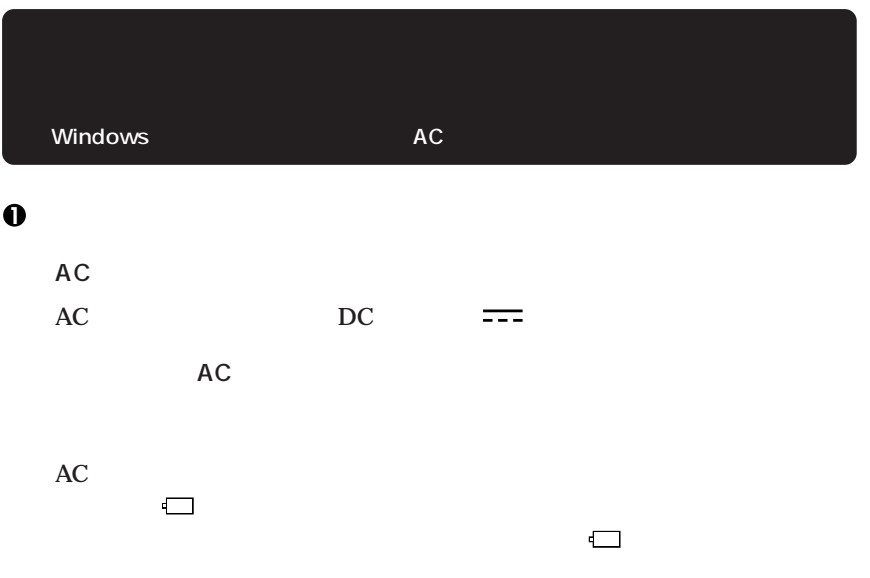

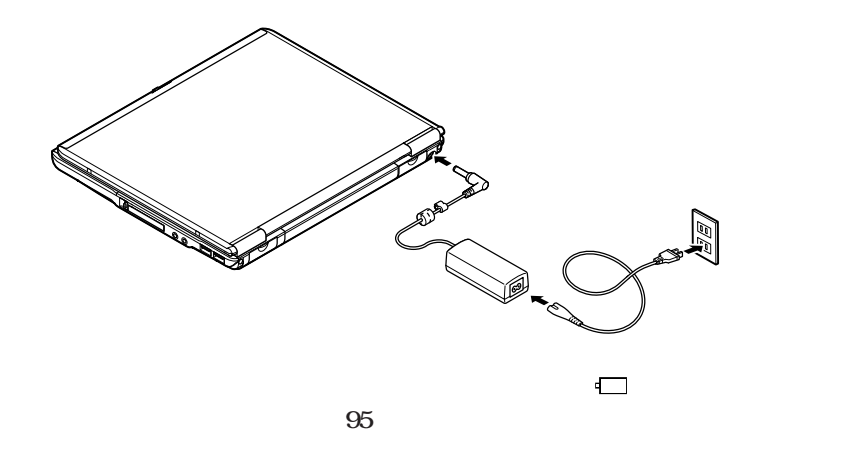

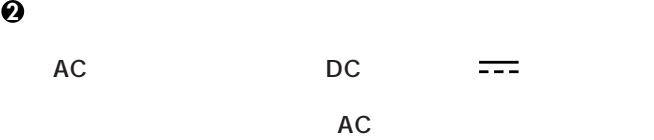

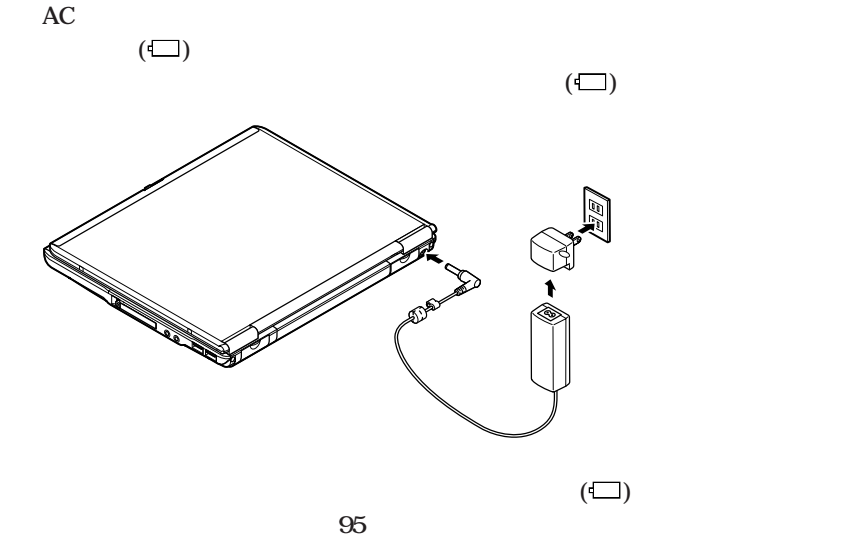

<span id="page-15-0"></span>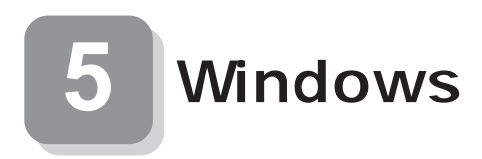

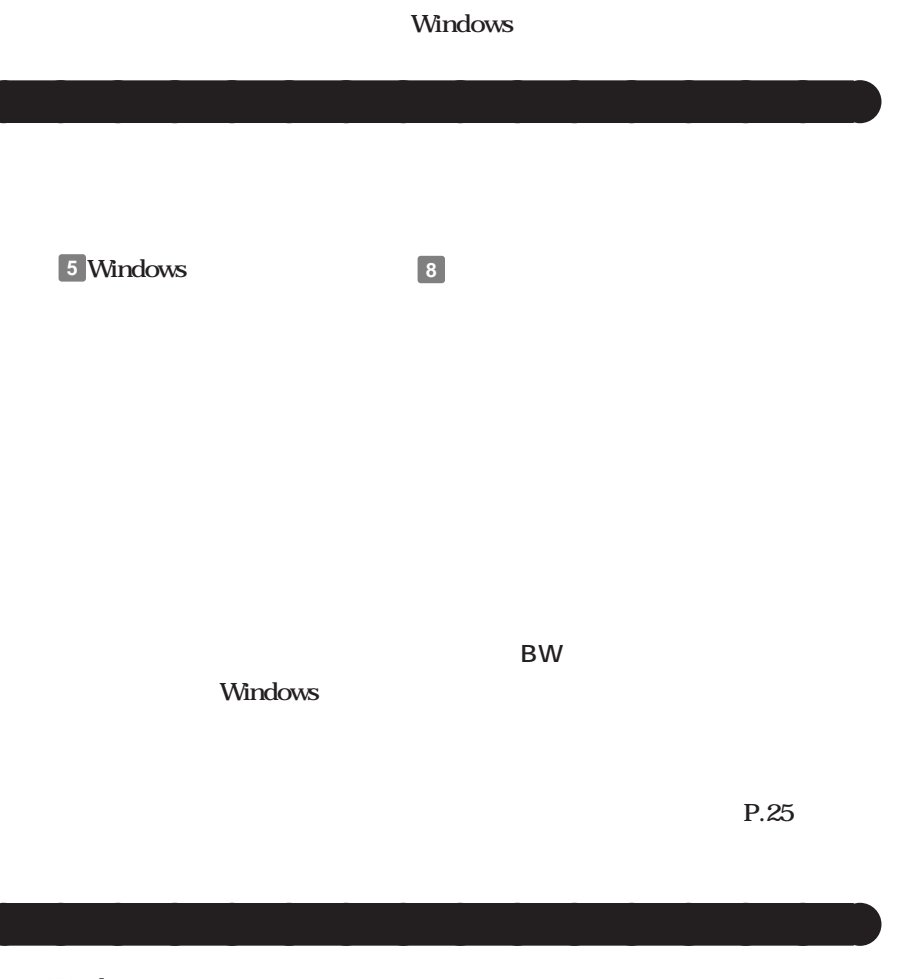

#### **Windows**

windows 2000 **Windows Windows**<sup>®</sup> 2000 Professional

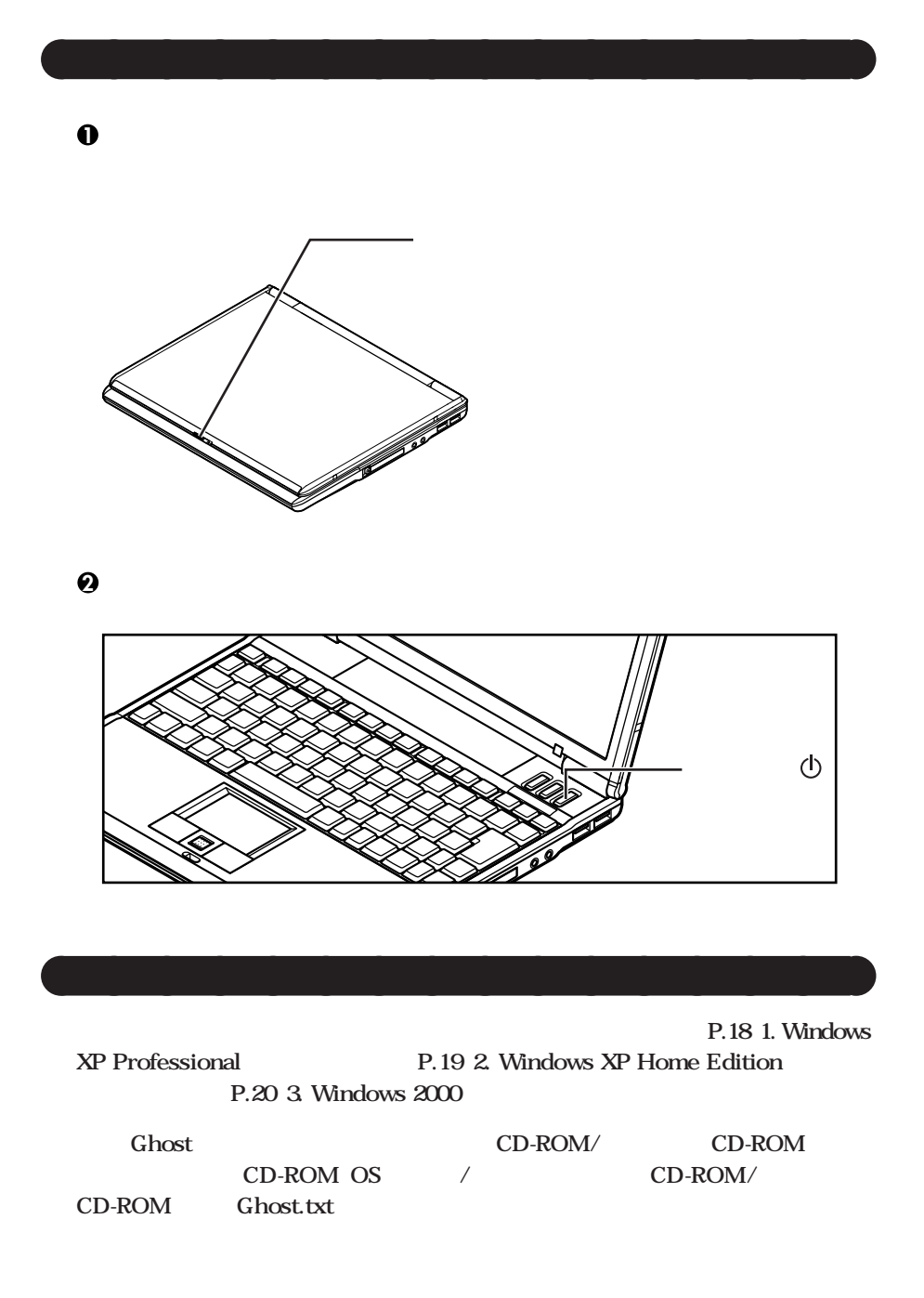

#### **1. Windows XP Professional**

## **Windows XP Professional**

**Microsoft Windows** 

Microsoft Windows

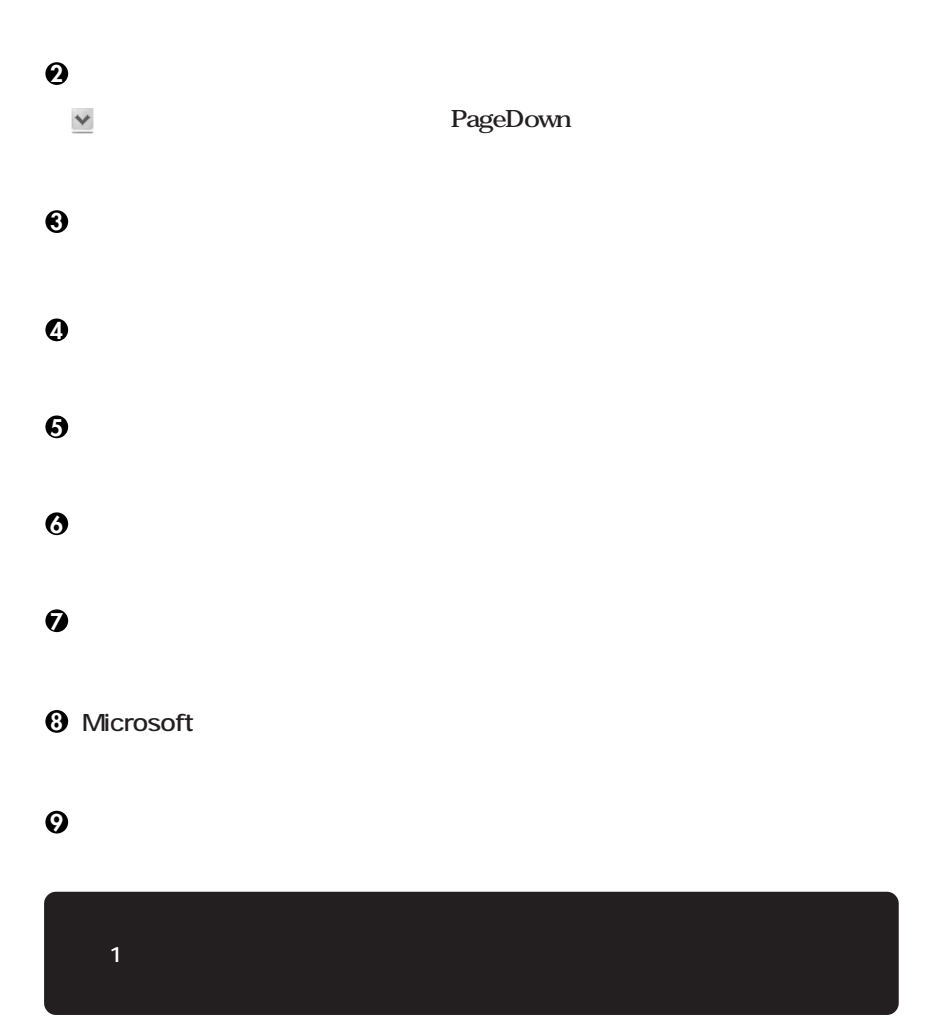

**<sup>10</sup>「設定が完了しました」の画面が表示されたら、「完了」ボタンをクリック**

# Windows XP Professional **P.22**

#### **2. Windows XP Home Edition**

**Windows XP Home Edition** 

**Microsoft Windows** 

**1** Microsoft Windows

**2「使用許諾契約」の画面を確認する**  $\checkmark$ **PageDown 3 内容を確認後、「同意します」をクリックし、「次へ」ボタンをクリック (同意しない場合セットアップは続行できません) 4「コンピュータに名前を付けてください」の画面が表示されたら、名前を入力し、 5** 

**6**<br> **6**<br> **IMicrosoft** 

**7「このコンピュータを使うユーザーを指定してください」の画面が表示されたら、**

# **Windows XP Home Edition**

#### 3. Windows 2000

**Windows 2000** 

**11** Windows 2000

#### **2**

#### **3「ソフトウェアの個人用設定」の画面が表示されたら、名前と組織名を入力する**

**Windows**® 2000 Professional

**5「コンピュータ名とAdministratorのパスワード」の画面が表示されたら、コン**

**6** Windows 2000

**7 再起動後、「ネットワーク識別ウィザードの開始」の画面が表示された場合は、「次**

**8「このコンピュータのユーザー」の画面が表示されたら、必要な項目を入力し、「次**

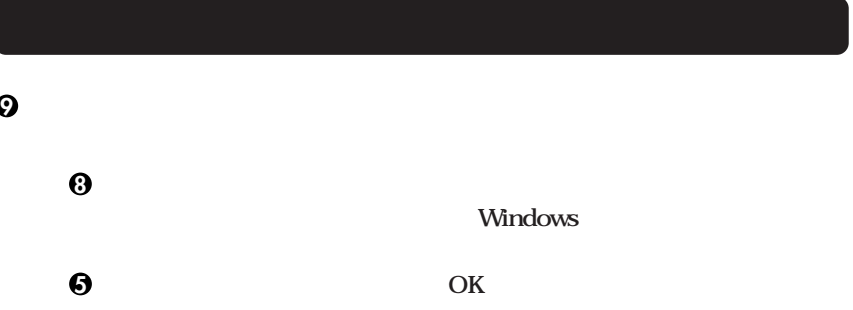

**Windows 2000** 

Windows 2000

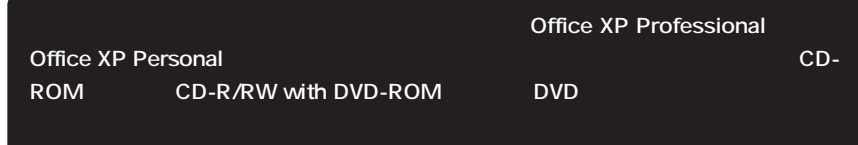

aaaaaaaaaaaaaaaa **電源を切る**

1 Windows XP

**1「スタート」ボタンをクリックし、「終了オプション」をクリック**

**2「電源を切る」ボタンをクリック**

2 Windows 2000

**1「スタート」ボタンをクリックし、「シャットダウン」をクリック**

**2** 

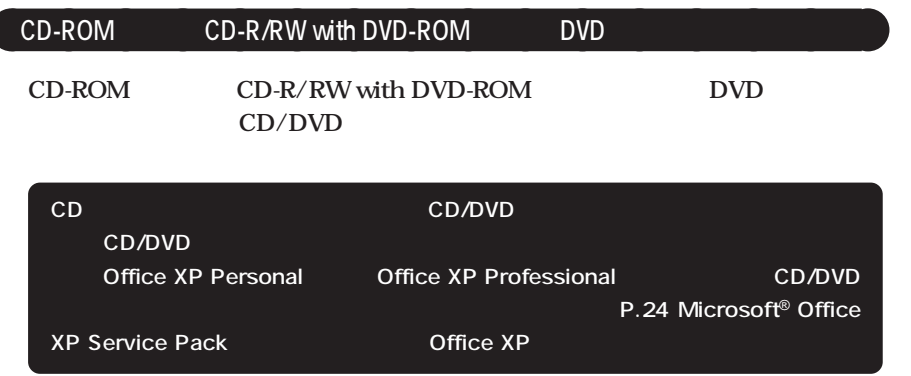

# **1 1 1 1 CD/DVD**

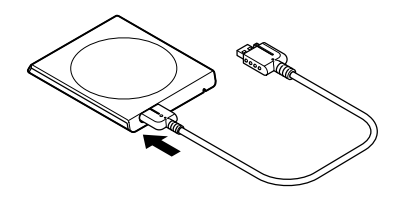

**LSB** 

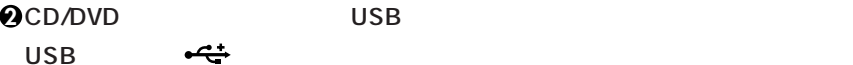

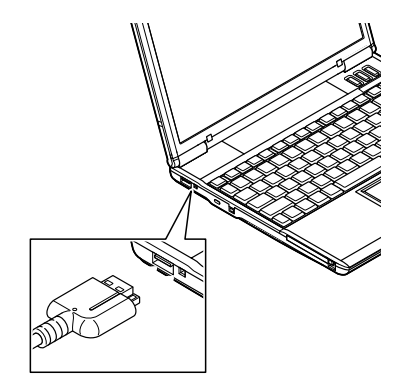

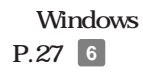

## **A** Microsoft<sup>®</sup> Office XP Service Pack **The Service Service Pack**

**Office XP Personal Coffice XP Professional 「Microsoft**® **Office XP Service Pack 1」「Microsoft**® **Office XP Service Pack 2」**

**・「Microsoft**® **Office XP Service Pack 1」「Microsoft**® **Office XP Service Pack** と<sub>ります</sub>。<br>2 **・ Windows 2000 をお使いの場合は、「Microsoft**® **Office XP Service Pack 2」 Office XP** 

**Microsoft**<sup>®</sup> Office XP Service Pack **Office XP Service Pack 2 CD-ROM Office XP SP-1 Office XP** (Windows 2000) **¥SP1¥SP1INST.HTM**

Office XP SP-2 **¥SP2¥SP2INST.HTM**

 $\times$   $\pm$ 

**Oxpsp1.exe Oxpauiu.exe** 

**Oxpsp2.exe** 

**Office XP Personal 
<b>CD-** Office XP Professional CD-

ROM **ROM** 

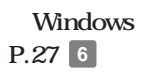

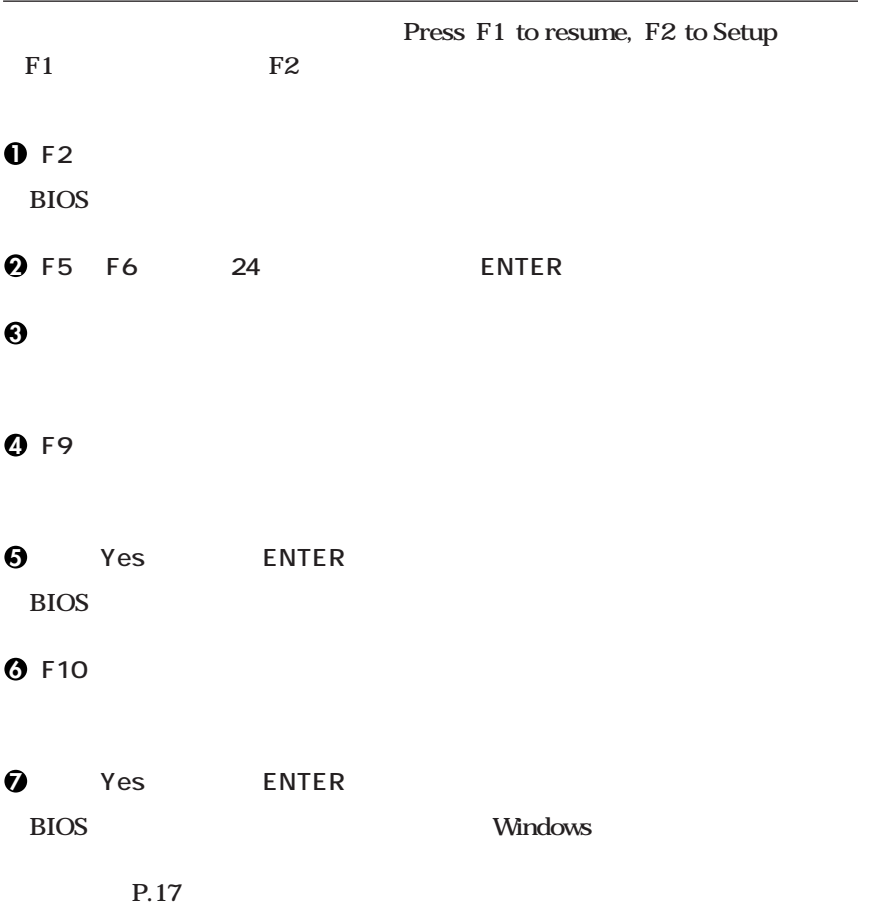

aaaaaaaaaaaaaaaa **セットアップ中のトラブル対策**

# **CHKDSK**

**CHKDSK** 

**Windows** Windows

 $\overline{4}$ 

<span id="page-26-0"></span>**6 お客様登録**

**NEC PC** 

**次の 7 マニュアルの使用方法」へ進んでください。 7 マニュアルの使用方法**

CD-ROM CD-ROM/ CD-ROM CD-ROM OS / CD-ROM/ **ルCD-ROM」に格納されているマニュアルを紹介します。目的にあわせてお読みく**

 $Q&A$ 

**VersaPro/VersaPro R ションCD-ROM/マニュアルCD-ROM」または「バックアップCD-ROM(OSを除** CD-ROM/ CD-ROM **TersaPro/VersaPro R P.29** 

aaaaaaaaaaaaaaaa **マニュアルの使用方法**

OS **Microsoft**<sup>®</sup> Windows<sup>®</sup> XP Professional  $Microsoft<sup>®</sup> Windows<sup>®</sup> XP Home Edition$  $Microsoft<sup>®</sup> Windows<sup>®</sup> 2000 Professional$ **Windows** 

**(Windows 2000)** Windows 2000 **Professional** 

**BIOS** AT

 $\overline{\text{OS}}$ 

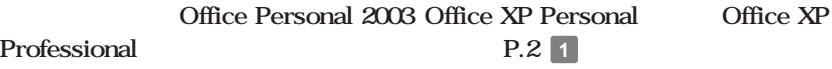

**アプリケーションの概要と削除/追加、ハードディスクのメンテナンスをすると**

LAN LAN **IEE802.11b** LAN **IEE802.11a/b/g LAN** 

**NEC PC** 

 $NEC$ 

NEC 8

 $-$  Microsoft

Web Microsoft Press

**Microsoft** 

**http://www.microsoft.com/japan/info/press/**

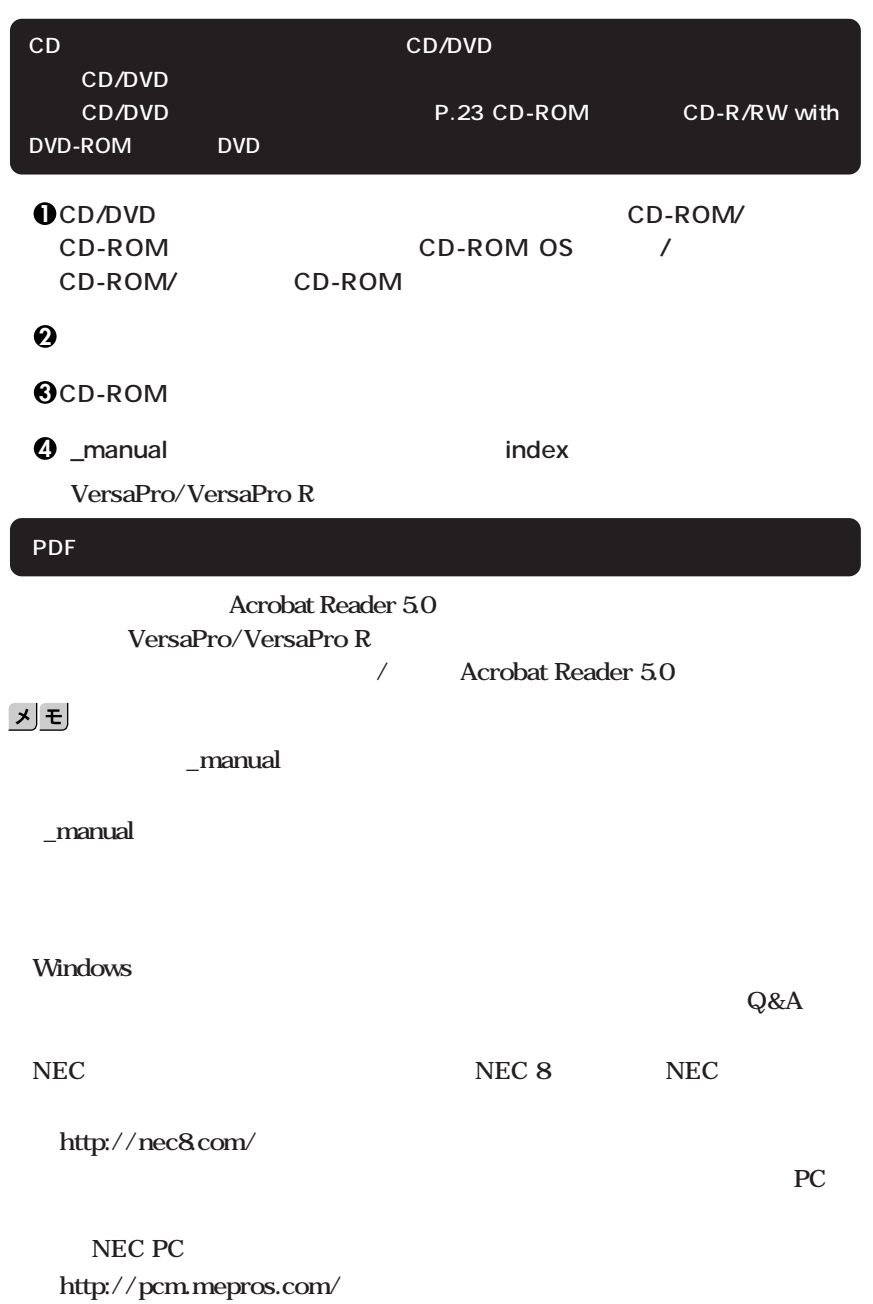

aaaaaaaaaaaaaaaa **電子マニュアルの使用方法**

<span id="page-29-0"></span>**1. 最新の情報を読む**

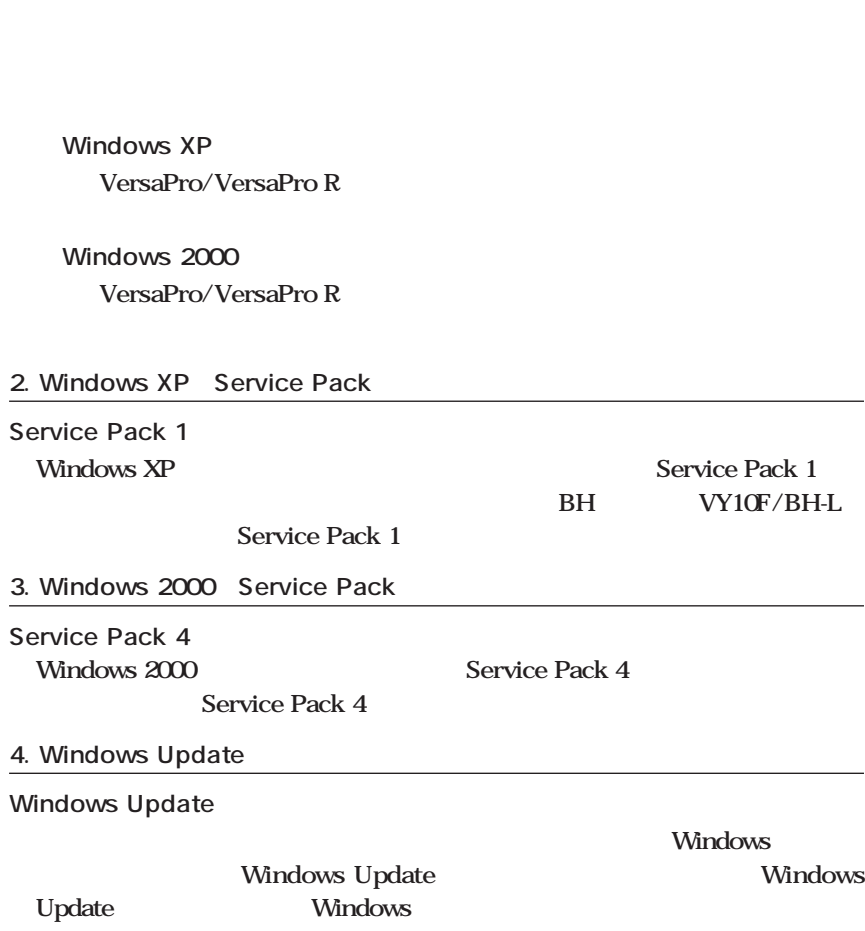

 $PART1$ 

**本機には、本機の不正使用を防止する機能(スーパバイザ/ユーザパスワード)**

**スーパバイザ/ユーザパスワード、盗難防止用ロックなど**

**6.** Intel SpeedStep<sup>®</sup>

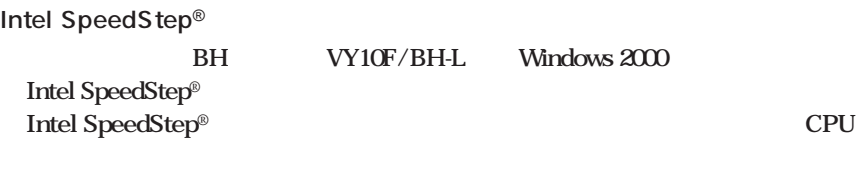

 $PART1$ 

**7.** データのバックアップの設定

**1 Masty Data Backup**

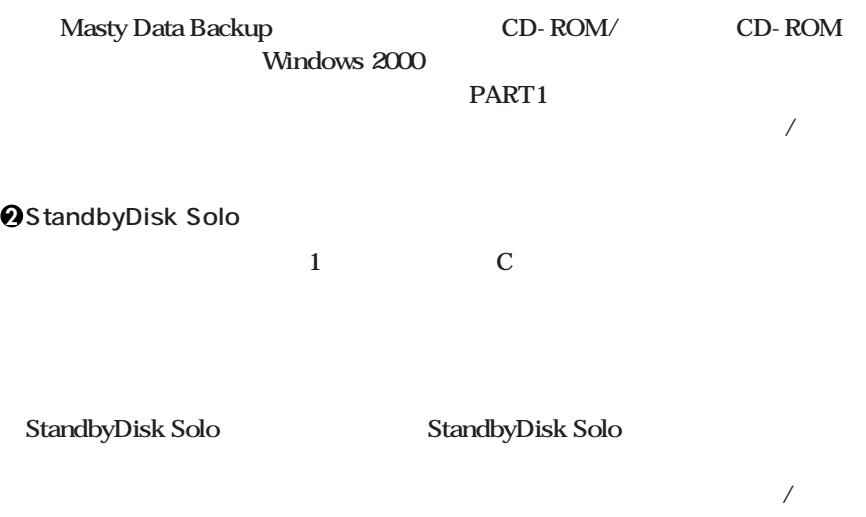

**StandbyDisk Solo** 

# **3 StandbyDisk Solo RB**

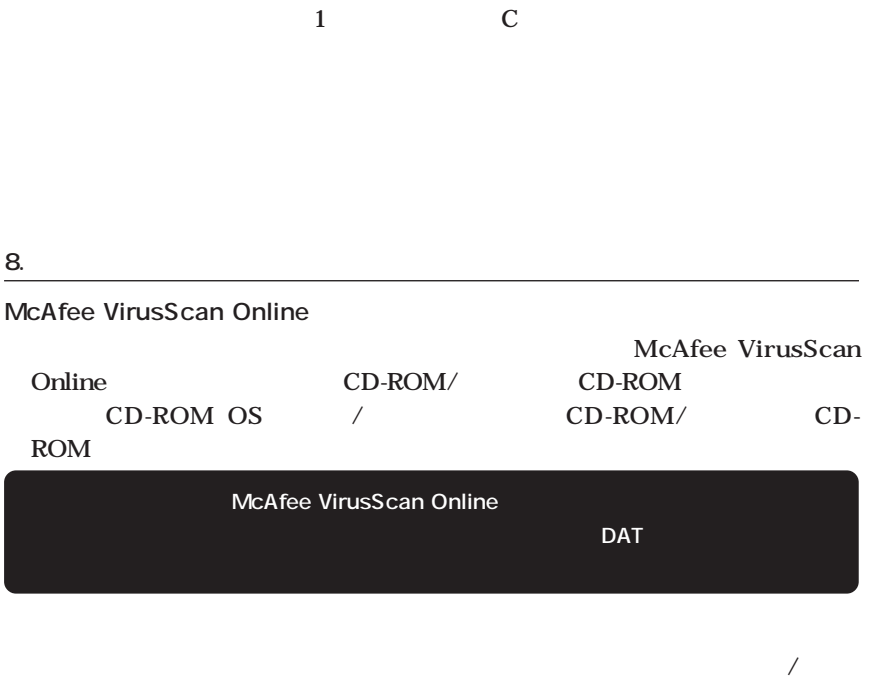

**9. 上手な使い方**

PART4

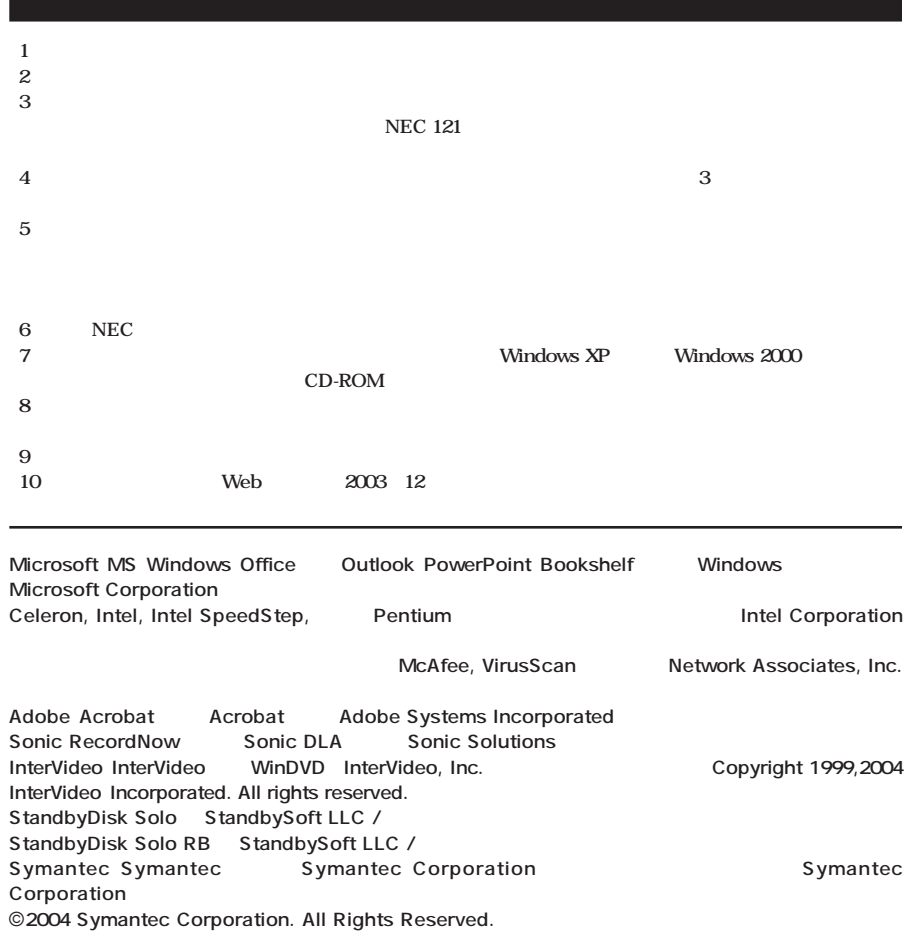

**初版 2004年 1月** ©NEC Corporation,NEC Personal Products, Ltd. 2004 **NEC** 2008 メート アクセス エネルマン エネルマン エネルマン こうしゅうこく こうしゅうこく こうしゅうこく こうしゅうこく こうしゅうこく こうしゅうしょく 853-810602-093-A

**このマニュアルは再生紙(古紙率100%)**

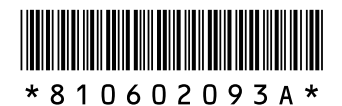